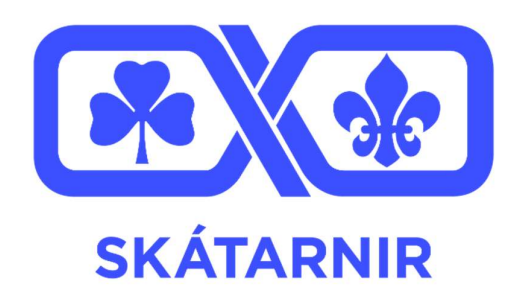

# LEIÐBEININGAR UM UPPSETNINGU FÉLAGSÚTILEGU Í SPORTABLER

BANDALAG ÍSLENSKRA SKÁTA

HAUST 2022

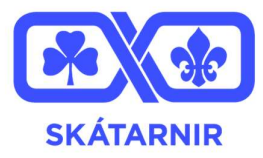

Eftirfarandi skjal er leiðbeininarskjal um hvernig félag setur upp skráningu í félagsútilegu á Sportabler.

Áður en skráningarkerfið er opnað er mikilvægt að hafa grunnupplýsingar um útileguna til handar, á aðgengilegan og góðan hátt. Uppsetning skráningar mun gera kröfur á þessar grunnupplýsingar, þannig gæti t.d. verið gott að vera búin að taka það saman í ritvinnsluforriti.

Þær grunn upplýsingar sem er mikilvægt að setja fram eru eftirfarandi:

- **· Dagsetning**, sem hefur verið ákveðin af skipuleggjendum útilegu, með góðum fyrir vara fyrir skáta og skipuleggjendur útilegunnar.
- **Staðsetning**, staðsetning sem hefur verið bókuð, og bókun verið staðfest. Með staðsetningu getur verið gott að hafa einhverskonar leiðarvísi ef forráðafólk er að sjá um að koma skátunum á staðinn.
- **· Verð**, sem hefur verið ákveðið samkvæmt einhverri fjárhagsáætlun sem gerð hefur verið á skynsamann hátt.
- **Aldurstakmörk**, sum félög bjóða öllum starfandi félagssveitum í félagsútilegur, önnur félög velja að bjóða ekki yngri aldur, eða velja að vera ekki með neitt skipulagt starf fyrir eldri aldur. Þetta þarf að ákveða fyrirfram til að vera með á hreinu fyrir hvern félagsútilegan er og hverjir séu að fara að skipuleggja og sjá um útileguna.
- **Farmáti**. ákveða þarf hvernig skátar komast í útileguna, hvort það verður farið á fótum, hjólum, skutlað, eða hvort það verði rúta sem ferji mannskapinn.
- **Matarmál.** Ákveða þarf hvort skátar þurfa að taka með sér mat, í útileguna eða hvort félagið muni útvega mat fyrir félagsútileguna. Einnig er gott að taka fram hvernig skuli láta vita af sínum matarvenjum og ofnæmi.
- **Búnaður.** gott er að vera með skotheldan útbúnaðarlista fyrir skátana til að pakka eftir, sem er vistaður sem PDF skjal.
- **· Heilsufarsmál,** gott er að taka fram hvern skuli láta vita af sérstökum heilsufarsmálum, ofnæmum, lyfjum, sjúkdómum sé það foringinn, starfsmaðurinn, fulltrúi stjórnar eða einhver annar.
- **Skráningarfrestur.** Mikilvægt er að vera með skilaferst, og að hann sé vel auglýstur, þannig að það fari ekki framhjá forráðamönnum

Þegar búið er að safna saman þessum upplýsingum er gott að taka þær saman í ritvinnsluskjali , þar sem við munum þurfa að færa þessar upplýsingar inn á nokkrum ólíkum stöðumgegnum komandi ferli og þá getur verið gott að geta afritað og límt þær.

Við uppsetningu á viðburði mælum við með að stofnaður sé greiðsluviðburður í hverju aldursbili skáta sem taka þátt í

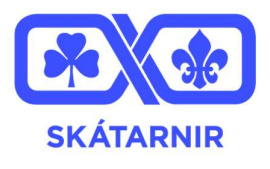

félagsútilegunni. Þ.e. aðskilinn viðburður sé stofnaður innan flokks hvers aldursbils eða sveitar í Sportabler en ekki sem þjónusta í þjónustuyfirlitinu. Ástæðan fyrir því er að þá eru hægt að fylgjast með skráningu eftir aldursbilum eða sveitum og þá getaskátaforingjar betur fylgt eftir skráningu án þess að þurfa sífellt að fá lista yfir þau sem eru skráð úr þeirra sveit gegnum stjórnanda í Sportabler kerfinu. Skátaforingjar geta fylgst með hver hafa merkt að þau komi og hver hafa merkt að þau komi ekki og þannig séð betur um að minna á skráninguna gagnvart þeim sem eiga eftir að merkja við annanhvorn möguleikann þar til öll hafa sagt af eða á um mætingu, og Það hefur líka kosti í för með sér gagnvart forráðafólki, þau fá viðburðinn upp í dagatalinu á Sportabler og kerfið minnir þau á að láta vita hvort þeirra skáti komist eða ekki. Stjórnendur félagsins í Sportabler hafa svo heildar yfirlit yfir allar sveitirnar og fá þar með heildaryfirlit yfir alla þátttakendur útlegurnar.

- 1. Skref **Opna** Sportabler
	- stofna viðburði í kerfinu er um að þú sért í stjórnendaham í skráningarkerfinu. Það er gert með því að smella á hnappinn uppi í vinstra

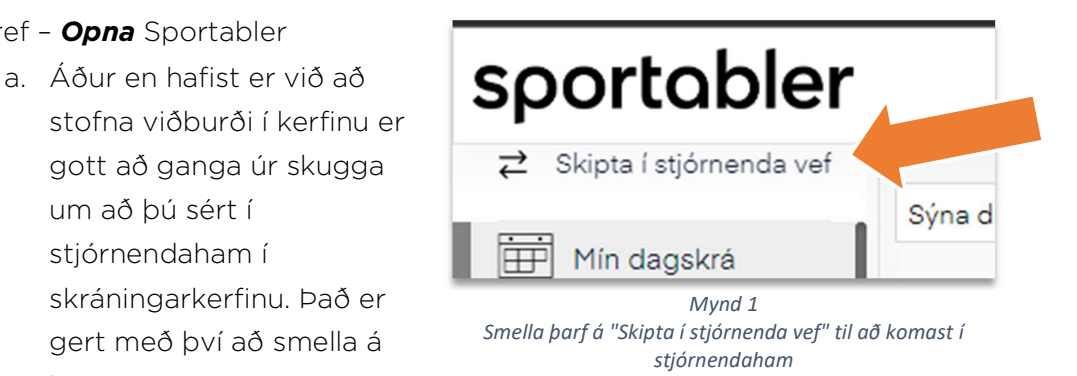

horni síðunnar sem sjá má hér á myndinni fyrir neðan. Ef þar stendur "Skipta í þjálfara vef" þá ert þú nú þegar í stjórnendaham.

- S Greiðslur **A<sub>s</sub>** Flokkar  $\bigcirc$  $Svi\delta$  $\equiv$  Viðburðir  $\bigcirc$ 1 # Bakland @ Piónustuvfirlit  $\circ$ 2 # Sjálfboðaliðar **6** Greiðsluviðburðir  $\circ$ 3 # Skátamót で Pjálfarar # Svið  $\bigcirc$ 4 # Skátar 白 Svæðis dagatal  $\circ$ 5 **± Sumarnámskeið** # Svæði  $=$  Alls 9 Hitakort Mynd 2 Mynd 3 Valmynd hægramegin í Valmynd þegar smellt er á svið stjórnendaviðmóti
- b. Næst er að þræða sér leið inn í yfirlit sviða og fara þar inn í "Skátar:

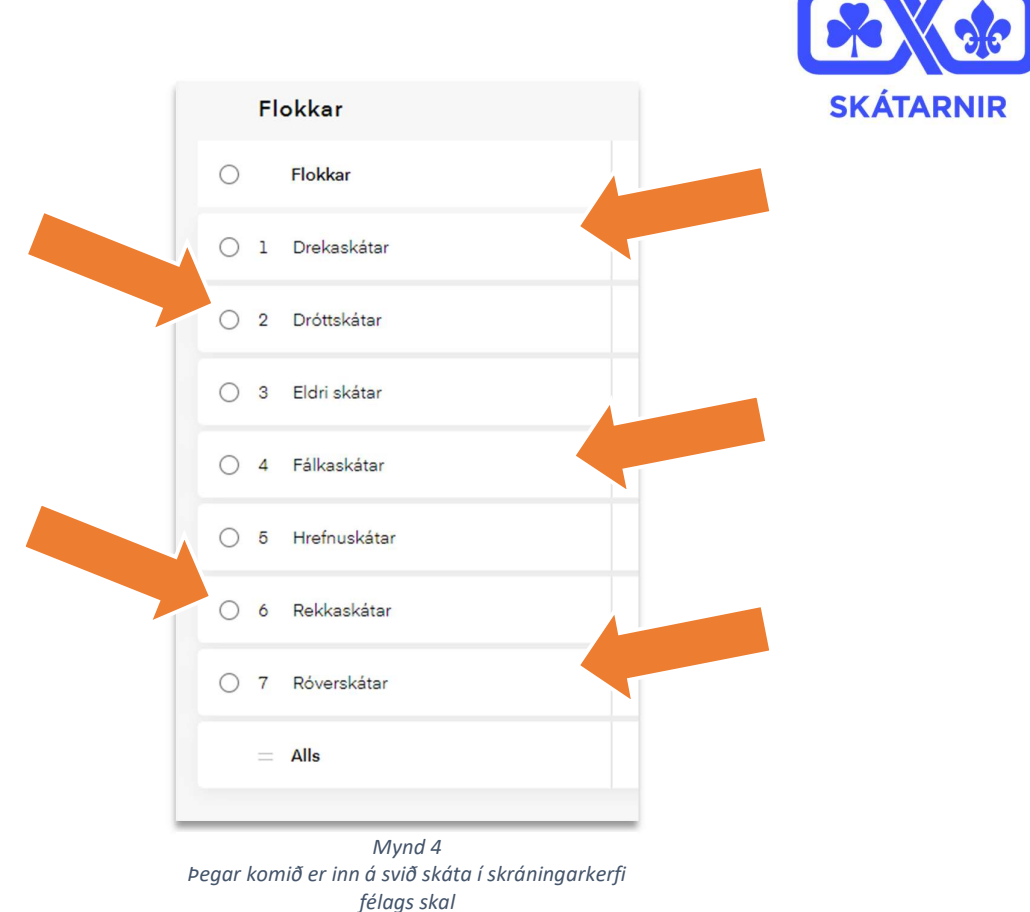

## 2. Skref - Stofna viðburð

a. Fyrir hvert og eitt aldursbil sem að tekur þátt í félagsútilegunni förum við inn á síðu þess og stofnum viðburð. Hér fyrir neðan má sjá mynd af staðsetningu hnappsins, sem er að finna í efra hægra horni kerfisins.

| Q Sláðu inn nafn, netfang eða kt |               | A <sup>+</sup> Bæta við meðlim<br>C7 Stofna bjálfara                                  | Stofna v                   | Eyða v                                    | Breyta v     | Annað v  |
|----------------------------------|---------------|---------------------------------------------------------------------------------------|----------------------------|-------------------------------------------|--------------|----------|
| 15/0 0%                          | Aðstandendur  | 않 Bjóða forráðamanni                                                                  | Leikmenn án<br>aðstandanda |                                           | $0/15$ $0\%$ |          |
| 01.08.2022                       | Tímabil endar | A Stofna æfingu<br><i>图</i> Stofna æfingaáætlun<br>$\frac{\mathbf{x}}{6}$ Stofna leik |                            | Leikmenn hvorki með app<br>né aðstandanda |              | 0/15     |
|                                  |               | " Stofna marga leiki<br>$\triangleright$ Stofna viðburð                               |                            | Kóði flokks 0AVEI2                        |              |          |
|                                  |               |                                                                                       |                            |                                           |              | Sjá alla |
| Mæt.<br>Tegund<br>$\frac{9}{6}$  | Undirhópur    | $\textcircled{\scriptsize\rm I}$<br>F.ár                                              | Netfang                    |                                           | Sími         | KT       |

Mynd 5

Finna má "Stofna viðburð" meðal valmynda í efra hægra horni flokks.

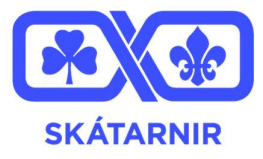

Þegar búð er að smella á hnappinn kemur upp eftirfarandi stökkgluggi. Hann biður um ákveðnar

upplýsingar sem við erum búin að taka saman og það eina sem við þurfum að gera er að hlaða upplýsingunum inn. Á myndinni hér fyrir neðan má sjá nánari lýsingar á hvað hvert svið er að biðja um og hvaða upplýsingar fara þangað inn.

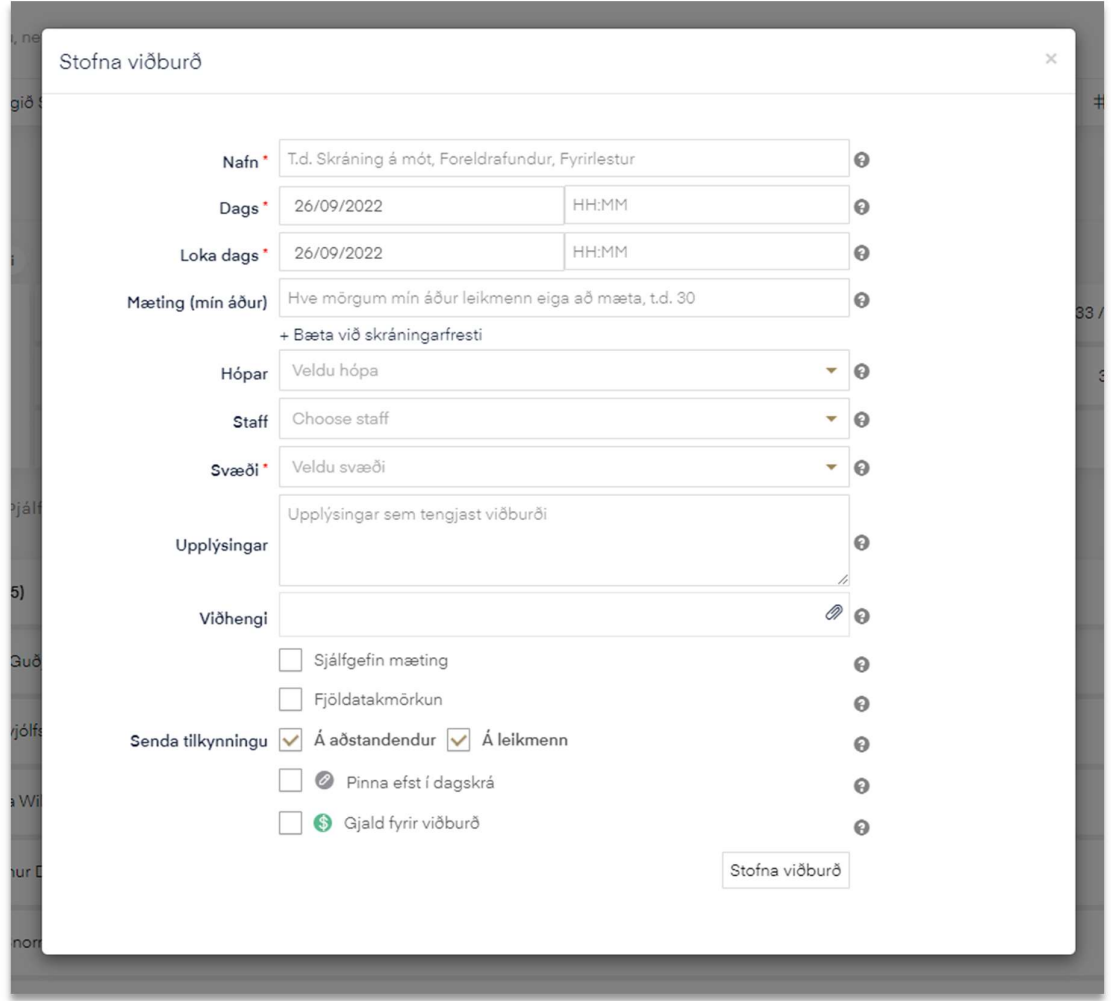

Mynd 6 Glugginn eins og hann byrtist þegar stofna á viðburð

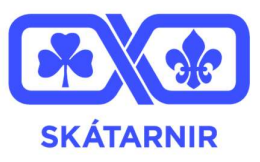

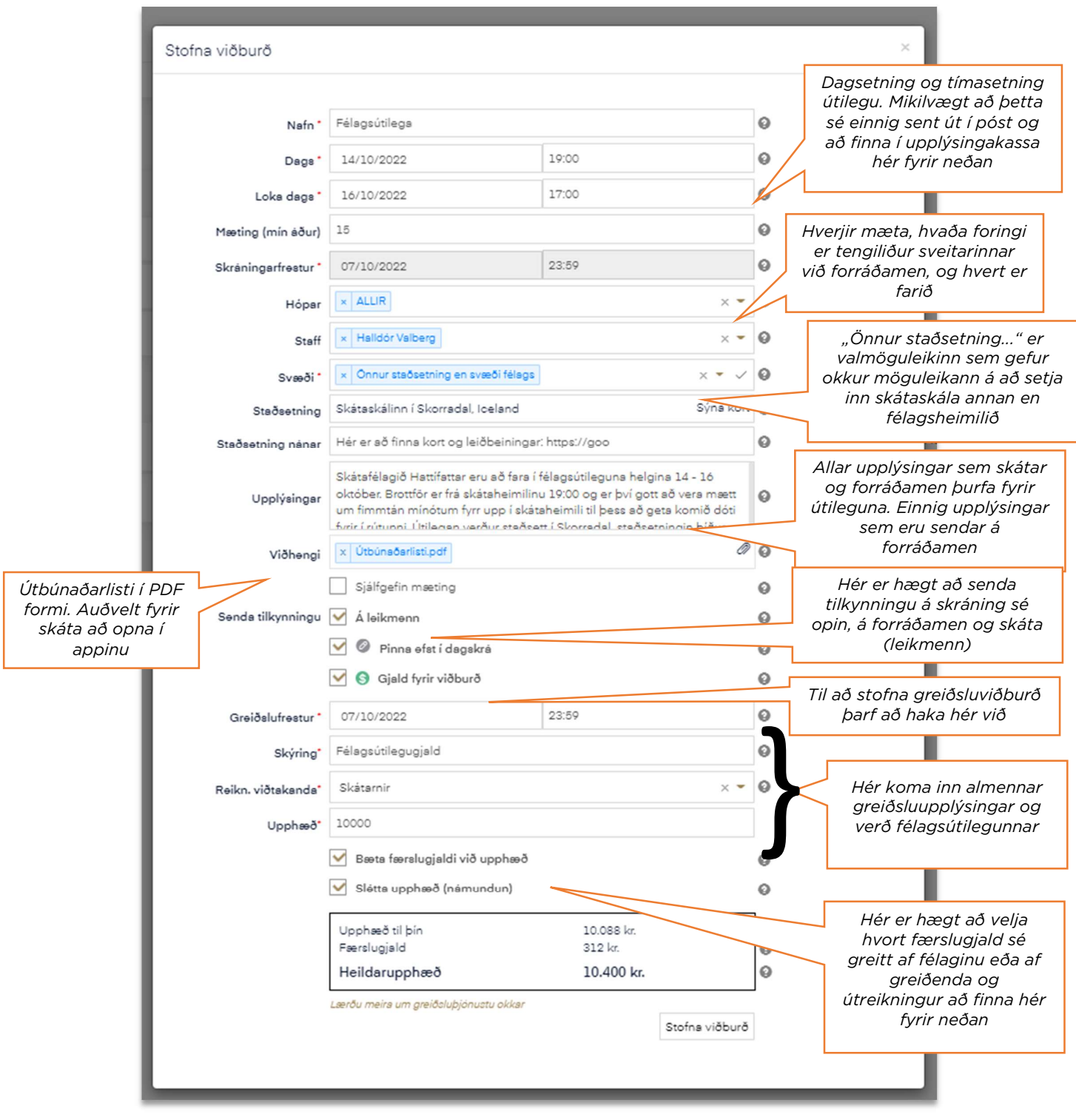

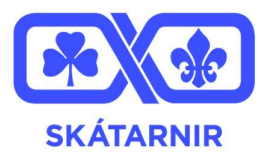

# 3. Skref - Senda út upplýsingar á mögulega þátttakendur skátarnir

- a. Mikilvægt er að allir viti að við séum að fara í útilegu. Það má ekki fara fram hjá neinum. Þess vegna er gott að haka við að senda tilkynningu þegar viðburður er stofnaður í Sportabler og með að senda upplýsingarnar í skilaboðum skilaboð til forráðafólks. Við erum komin með allar upplýsingarnar um útileguna í góða skjalið okkar þannig við hendum því saman í samfelldan texta, bjóðum forráðamönnum að koma sem sjálfboðaliðar í ýmis verkefni, segjum þeim hvernig á að skrá skátana sína og hvernig þau geta skráð sig sjálf. Þetta gerum við í gegnum tölvupóst, skilaboð á Sportabler og jafnvel sendum við miða heim.
- b. Að taka saman tölvupóstföng allra sem er á þátttakendaaldri
	- i. Til þess að sæjka póstlista fyrir alla forráðamenn aldursbils eða sveitar, er farið inn í flokk aldursbilsins í Sportabler og allar upplýsingar sveitarinnar eru sóttar í Excel skjali. Hægt er að opna Excel skjal með google sheets ef félagið hefur ekki aðgang að office forritunum. Þar í skjalinu er að finna öll tölvupóstföng forráðamanna eitt og tvö.

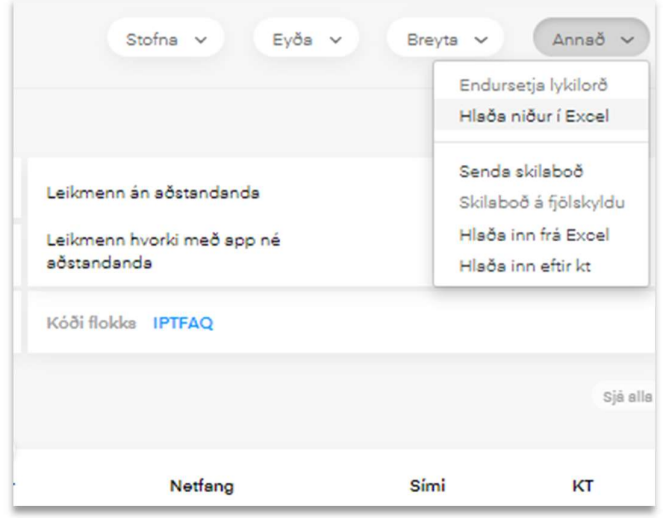

- c. Einnig er hægt að senda skilaboð á forráðamenn með því að smella á hnappinn "Senda skilaboð" sem hægt er að sjá á myndinni hér fyrir ofan. En þrátt fyrir að við sendum skilaboð á Sportabler er líka mikilvægt að senda út tölvupóst á forráðamenn. Því eftir því sem við notum fleiri leiðir til að koma upplýsingunum út því fleiri taka eftir þeim.
- d. Birta tilkynningu á samfélagsmiðlum og/eða á heimasíðu.

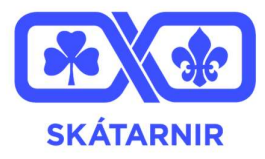

- e. Að lokum er hægt að senda þátttakendur heim með miða með upplýsingum, sem bendir forráðamönnum að skoða tölvupóstinn og Sportabler.
- 4. Skref Halda utan um skráningu
	- a. Nú þegar við erum búin að setja upp viðburðina og skráningar bókstaflega flæða inn, þá geta sveitarforingjarnir verið með yfirlit yfir skráninguna á sinni sveit, og starfsmaður félags, stjórn og skipuleggjendur útilegunnar geta séð yfirlit yfir allar sveitirnar.

## 5. Skref - Skráningarfrestur liðinn

- a. Senda út tölvupóst á þá sem eru skráðir.
	- i.
	- ii. Hægt er að sækja póstlista þeirra sem eru skráðir á mjög svipaðan hátt og gert var hér ofar í leiðbeiningunum. Farið er inn á síðu viðburðarins og hjá lista leikmanna, undir hnapp með þremur punktum er hægt að finna valmöguleikann "Hlaða niður í Excel". Þar eru að finna öll tölvupóstföng þátttakenda.

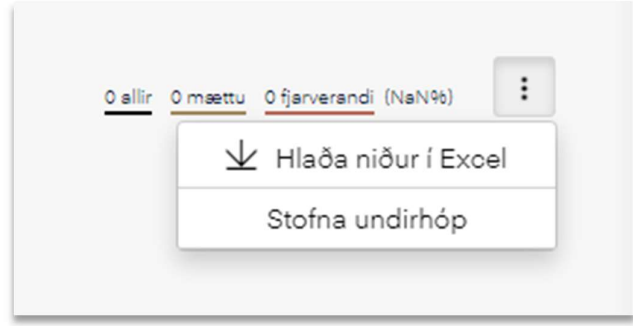

b. Einnig er hægt að finna valmöguleikann á að senda út skilaboð í gegnum Sportabler.

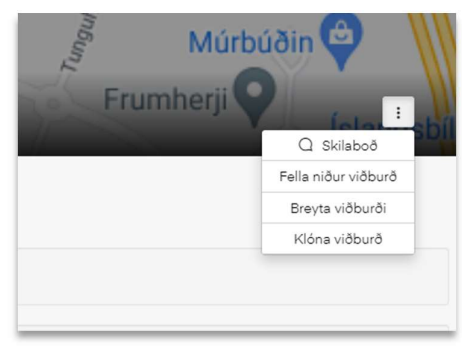

c. Heyra í foreldrum sem sögðust vilja taka þátt og gefa þeim afmörkuð verkefni (og biðja þau skrifa undir sakavottorðsheimildarskjölin)

#### 6. Skref - Hafa gaman á skátamóti